## **Finding a Least Squares Line or Regression Line**

This will be the best fitting line that passes the closest to the actual data. It can be used to predict values not in the original sample.

\*first go to catalog and turn diagnostics on.  $[2^{nd}\mathbf{0}0,$ go down to DiagnosticsOn, hit enter twice] 1.

Put in your data.

- a. Go to STAT
- b. Option 1:Edit
- c. Put your data in the appropriate lists. Make a note of which ones you are using.
- 2. Get the equation of the best fit line and the diagnostics. a. Go to STAT
	- b. Slide over to CALC
	- c. Choose option 4 or 8
	- d. Add the names of your lists with a comma between
	- e. Hit enter

The output will give you the equation of the best fit line in the form  $y = ax + b$ . It will also give you r (correlation coefficient) and  $r^2$  (coefficient of determination).

 $r^2$ - Explains how much of the variation in y is explained by the linear relationship between the two variables in percent form.

r- looks at how strong the linear relationship is from the data to the predicted line. r goes from -1 to 1 with 0 being a no correlation relationship.

The closer to 1 or -1, the stronger the correlation.

## **Graphing the Line and the Scatterplot**

## **Steps if you want to look at the scatterplot**

- 1. Go to Y= and clear anything there.
- 2. Shift/ $2^{nd}$ ,  $y=(stat plot)$ , 1:
- 3. Make sure it says ON
- 4. Choose your type of graph
- 5. Choose your lists and press enter
- 6. Go to Zoom, option 9:ZoomStat and then press enter

## **Steps if you want to see the regression line also:**

- 1. Go to STAT
- 2. Slide over to CALC
- 3. Choose option 4 or 8
- 4. Add the names of your lists with a comma between them and add another comma after
- 5. **VARS key, then Y-VARS, 1: Function, 1:Y1**
- 6. Press enter
- 7. Go to Zoom, option 9:ZoomStat and then press enter

*These steps pertain to the TI 83+. Please ask in the Learning Commons or your instructor if you are using a different calculator.* 

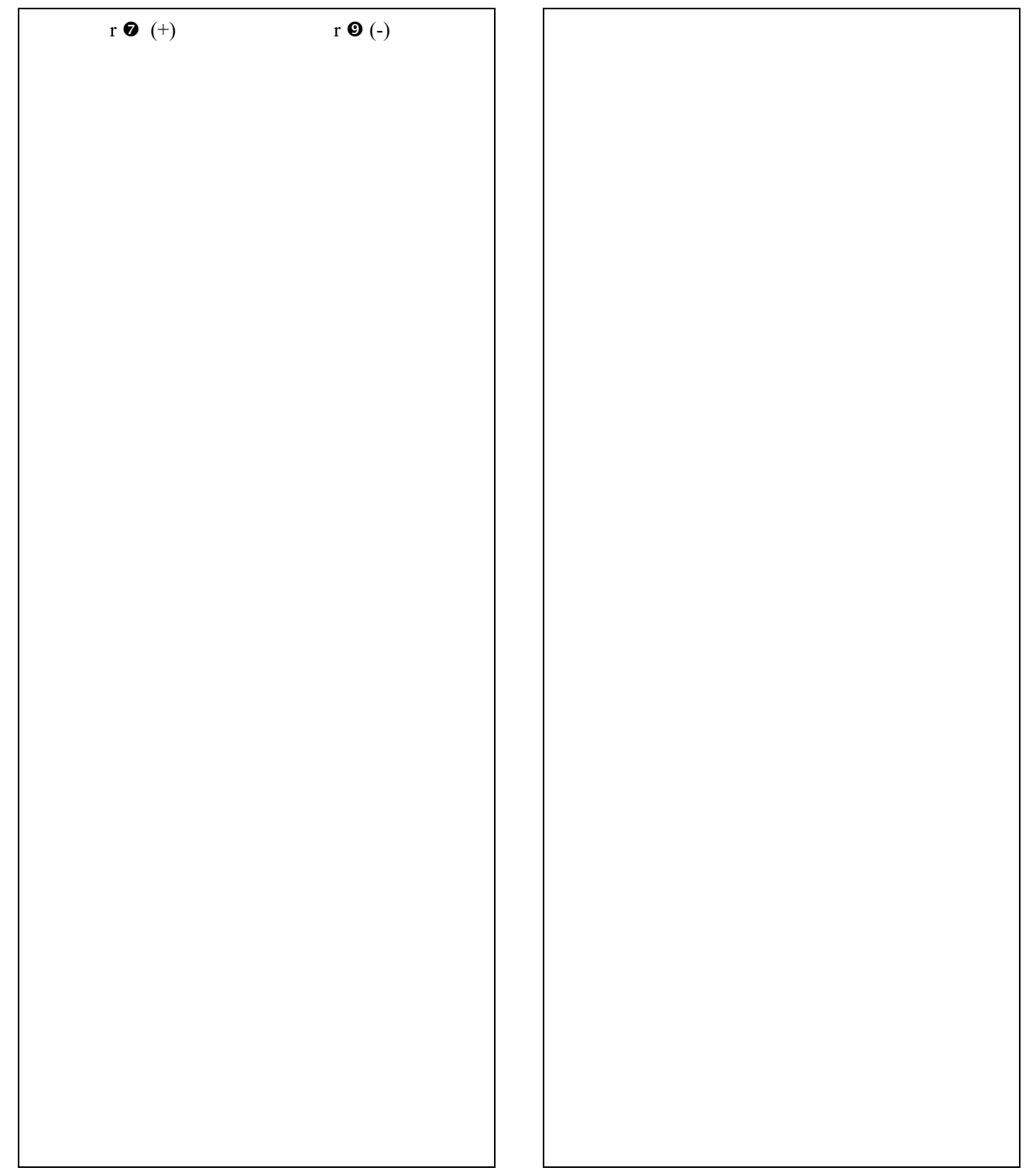